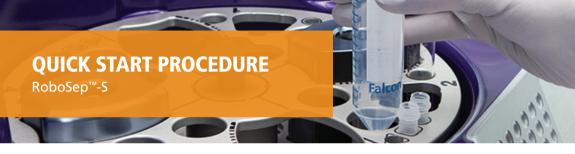

Please refer to your RoboSep<sup>TM</sup>-S Technical Manual (Document #29792) for detailed operating instructions.

## (1) Start Up RoboSep<sup>™</sup>-S

Start up RoboSep<sup>™</sup>-S using the power switch on the front of the instrument. The green LED will light up and the RoboSep<sup>™</sup>-S logo will appear on the touchscreen during start-up.

Note: The main power switch located on the back of the instrument must first be in the ON position.

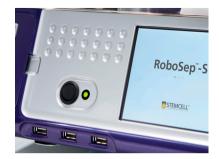

### (2) Select Desired User Profile

A. Select the user profile tab at the top of the screen to select a user profile.

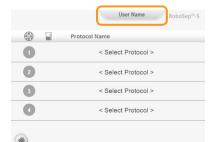

B. Select an existing user profile.

#### OR

Create a new user profile. Press () [Add user profile], enter a unique username and select () [Save].

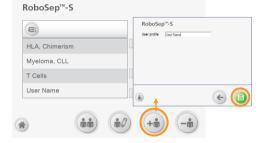

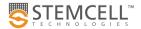

# **3** Select Desired Protocol(s)

Note: Ensure that all protocols needed for the run are listed under the My Protocols tab before assigning the first protocol. To add protocols, go to the Home screen () [Home screen], and select () [Protocols]. Go to the All protocols tab and select the desired protocol(s) and press () [Add protocol].

A. Select <Select Protocol> to assign a separation protocol to each carousel quadrant as necessary.

 B. Select the desired protocol under the My Protocols tab and press () [Next].

C. Type the sample volume and press Enter.

|                      | Use                                                                 | er Name            | Rol                 | boSep™-S             |                   |
|----------------------|---------------------------------------------------------------------|--------------------|---------------------|----------------------|-------------------|
| My Protocols         | All Protocol                                                        | s                  | ٦                   | lise                 | Name RohoSer      |
| Search               |                                                                     | My F               | Protocols           | All Protocols        | Notice Production |
| Human B Cell Negativ | ve Selection 19054                                                  | Search<br>Human Na | ive B Cell Negative | Selection 19254 - (  |                   |
| Human Naive CD4+ T   | Cell Isolation 19555                                                | Human Na           | ive B Cell Negative | e Selection 19264 -  |                   |
| Human T Cell Negativ | re Selection 19051HLA                                               | Human Na           | ive CD4+ T Cell Is  |                      |                   |
|                      |                                                                     | Human Na           | +                   | egative Selection 19 | 155-high punty    |
|                      |                                                                     |                    | . B                 | 0                    | +                 |
|                      |                                                                     |                    |                     |                      |                   |
|                      | Use                                                                 | er Name            | Ro                  | boSep™-S             |                   |
| ۲                    | Protocol Name                                                       |                    |                     |                      |                   |
| 0                    | < Select I                                                          | Protocol           | >                   | )                    |                   |
| 2                    | < Select I                                                          | Protocol           | >                   |                      |                   |
| 3                    | < Select Protocol >                                                 |                    |                     |                      |                   |
| 4                    | < Select I                                                          | Protocol           | >                   |                      |                   |
| ۲                    |                                                                     |                    |                     |                      |                   |
|                      |                                                                     |                    |                     |                      |                   |
|                      | Use                                                                 | er Name            | Ro                  | boSep™-S             |                   |
| My Protocols         |                                                                     |                    |                     |                      |                   |
| Search               |                                                                     |                    |                     | ) 🕗                  |                   |
|                      | tive Selection 19054                                                |                    |                     |                      |                   |
|                      | T Cell Isolation 19555<br>Negative Selection 1905                   | 1111               |                     |                      |                   |
| Human I Cen          | Negative Selection 1905                                             | THLA               |                     |                      |                   |
|                      |                                                                     |                    |                     | $\bigcirc$           |                   |
|                      |                                                                     |                    | (                   | $( \rightarrow )$    |                   |
|                      |                                                                     |                    |                     |                      |                   |
|                      | Us                                                                  | er Name            | R                   |                      |                   |
| My Protocols         | Sample Volume                                                       |                    |                     |                      |                   |
| Search               | 50 uL/mL cocktail, 50 uL/mL par<br>min incubation(s), 5 min separat |                    |                     | 90                   |                   |
| Human B Cell Neg     | Enter a volume between 0.25 ml                                      | and 8.5 mL<br>5    |                     |                      |                   |
| Human Naive CD4      | 7 8 9                                                               | Clear              |                     |                      |                   |
| Human T Cell         | 4 5 6                                                               | Cancel             |                     |                      |                   |
|                      |                                                                     |                    |                     |                      |                   |
|                      |                                                                     | Enter              |                     |                      |                   |
| 6                    | •                                                                   |                    |                     | $( \rightarrow )$    |                   |
|                      |                                                                     |                    |                     |                      |                   |

D. Repeat steps 3A - C to assign protocols to the remaining quadrants as needed, and then press () [Next].

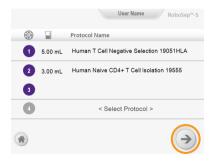

## 4 Load Carousel

Follow the onscreen guide to load reagents, samples, tubes and tip racks correctly. Press [Load next quadrant] to proceed to the next quadrant.

### Notes:

- Remove tip rack lids, and caps from all vials, bottles and tubes.
- · Verify correct placement of magnet shields.

## **5** Start Cell Separation

Once the carousel is fully loaded, press 🕟 [Run] to begin separation.

Note: Automatic autoscanning of vial barcodes is the default setting. To manually scan the barcodes, change the default setting in the (a) [Preferences] section and press (a) [Barcode scanner] on the Carousel Loading screen.

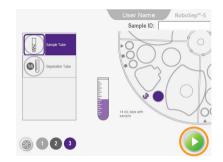

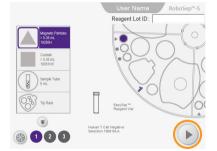

# 6 Unload Carousel

Upon run completion, press (a) [Unload] to collect your isolated cells.

 User Name
 RoboSep\*-5

 Run Progress
 00%
 Completel

 1
 100%
 Completel

 2
 100%
 Completel

 3
 100%
 Completel

 3
 100%
 Completel

 3
 100%
 Completel

 3
 Funda Nate CO4 - T Cell Ibelances 1988
 Completel

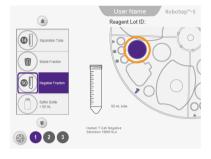

Note: The location of your isolated cells will be indicated on the Carousel Unloading screen.

## (7) Shut Down RoboSep<sup>™</sup>-S

Select (1) [Power] on the Home screen and wait until the touchscreen shuts off. Turn off the power switch on the front of the instrument.

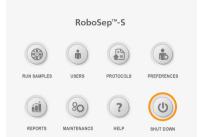

Copyright © 2019 by STEMCELL Technologies Inc. All rights reserved including graphics and images. STEMCELL Technologies & Design, STEMCELL Shield Design, Scientists Helping Scientists, EasySep and RoboSep are trademarks of STEMCELL Technologies Canada Inc. All other trademarks are the property of their respective holders. While STEMCELL has made all reasonable efforts to ensure that the information provided by STEMCELL and its suppliers is correct, it makes no warranties or representations as to the accuracy or completeness of such information.

STEMCELL TECHNOLOGIES INC.'S QUALITY MANAGEMENT SYSTEM IS CERTIFIED TO ISO 13485. PRODUCTS ARE FOR RESEARCH USE ONLY AND NOT INTENDED FOR HUMAN OR ANIMAL DIAGNOSTIC OR THERAPEUTIC USES UNLESS OTHERWISE STATED.

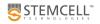